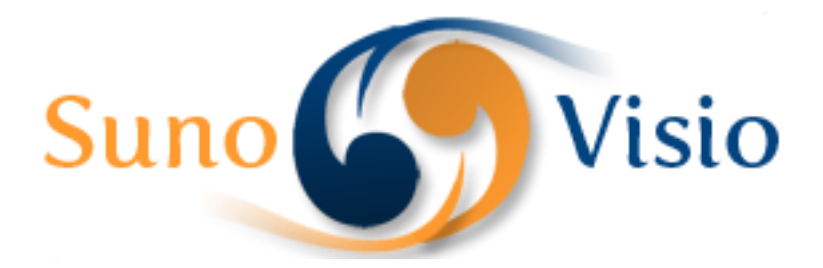

Sunovisio Corporation

# ProductGridEnhancement Documentation

This guide will help you to install and configure product grid enhancement extension.

Version 2.5.0 5/19/2014

#### **Introduction**

ProductGridEnhancement extension from Sunovisio will allow you to have a really better overview, and to manage more easily and more quickly your products. Every attributes of the products can be displayed in the grid. We also added the possibility to edit your product name, sku, categories, quantity, and status directly in the grid!

That's not all; you can export your products in HTML format or CSV format!

Now, Product Grid Enhancement allows you to update prices in percentage! Inedit feature!

#### **Installation**

To install your extension, you first have to disable the Magento compilation feature and the cache.

For that, go to your Magento backend, and then in System > Tools > Compilation. If it is enabled, click on the "disable" button.

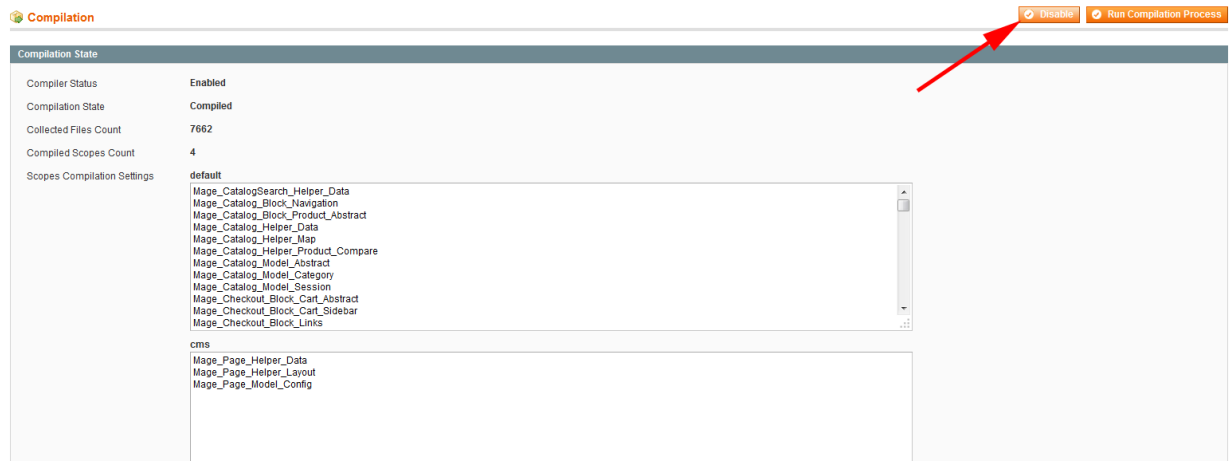

For the cache, go to System > Cache management. Click on the "Select All" link, select the "Disable" options and then click on the "Submit" button.

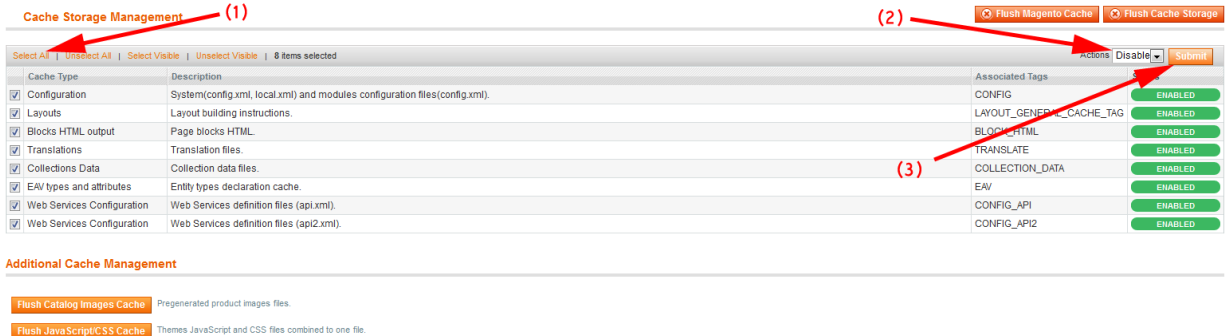

You can now unzip your extension at the root of your Magento installation.

After that, you need to logout of your Magento backend and login again.

Check that you can access the extension configuration, and you can now re-enable the cache, and re-run the compilation process (don't just re-enable it, you have to re-compile).

Here you are ! Your extension should be correctly installed.

#### **Configuration**

To configure your grid, go to System -> Configuration -> ProductGridEnhancement Extension. You will see 3 tabs. The first one gives you some general information about Sunovisio support and contact. The second will allow you to configure which fields you need to be displayed in your grid, and choose the field you want to be editable.

Every attributes of the products can be displayed, even your customs attributes!

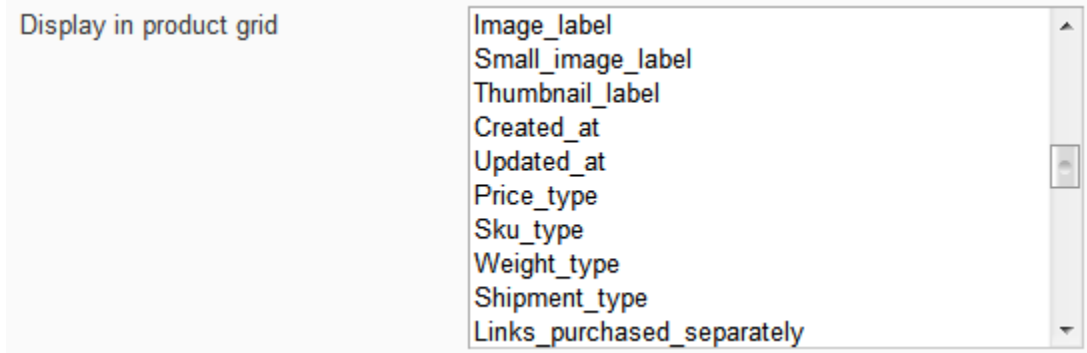

In this tab you can also choose if you want to apply color on grid rows, if you want to display the root category and if you want to filter your product by category.

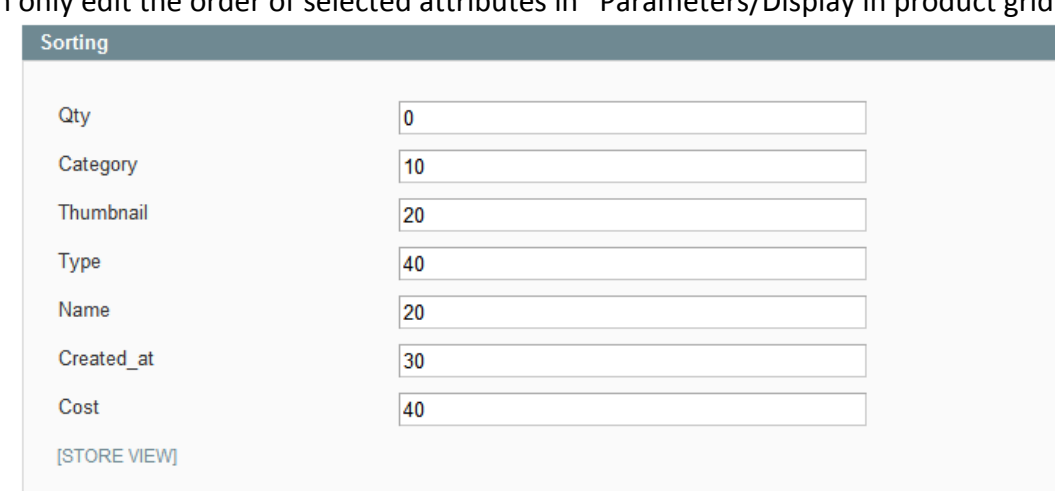

The third tab will allow you to choose the order of the columns in the grid. You can only edit the order of selected attributes in "Parameters/Display in product grid". And the last one will allow you to choose colors depending on the quantity. If the quantity of the product is inferior or equal as the value filled, the row of the product will have the color chosen.

Clicking on a textfield will open a color picker which will help you to choose the color you prefer per order status.

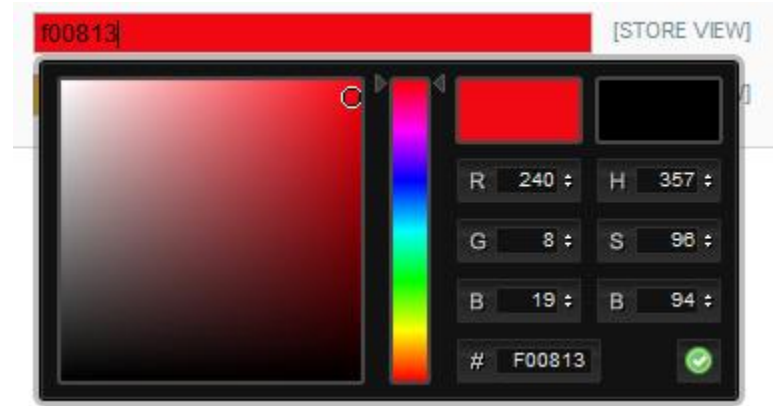

#### Color

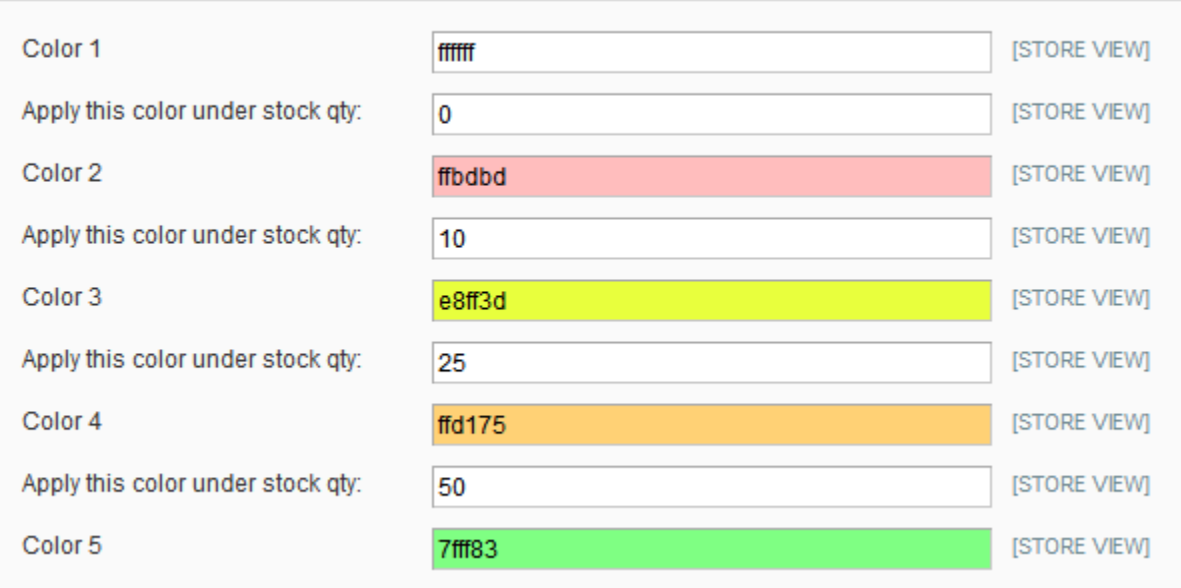

For example, in that case, a product with a quantity inferior than 0, the row will be white. Pink for a product with a quantity between 0 and 10, yellow between 10 and 25, orange between 25 and 50, and finally green for a product with a quantity superior than 50.

## **Product grid**

#### **Display**

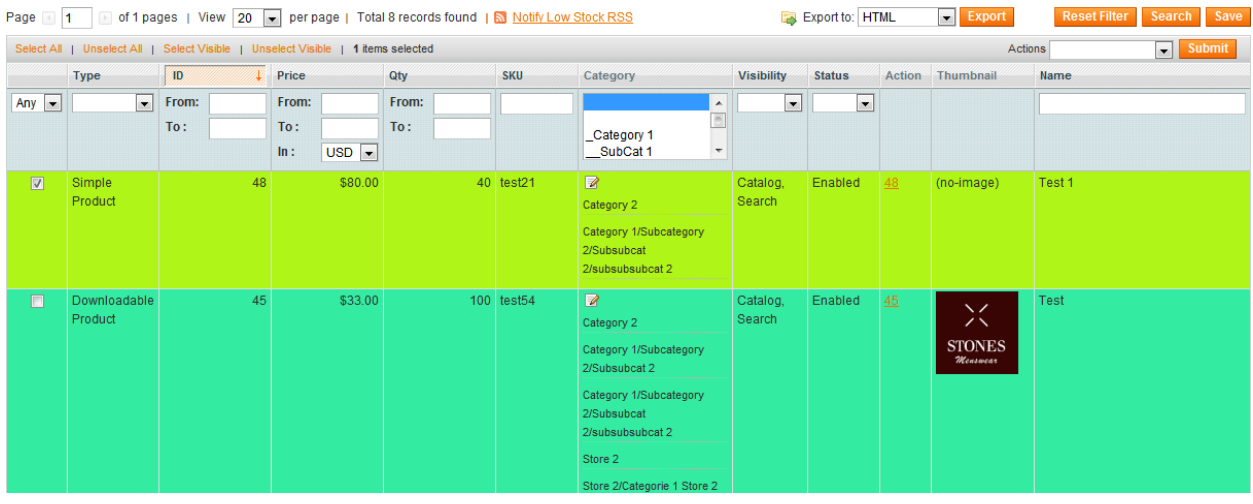

You can see the grid with the columns and the sorting order as you chose in the configuration.

#### **Edit**

If you chose to have some field editable, you simply have to click on the text you want to edit and type the new value.

If you want to edit the categories of a product, first you need to enable the category column, and make it editable.

Then go back on the grid and click on this icon  $\mathbb{R}$ . A pop-up open with all the categories, just check the categories you want for the product.

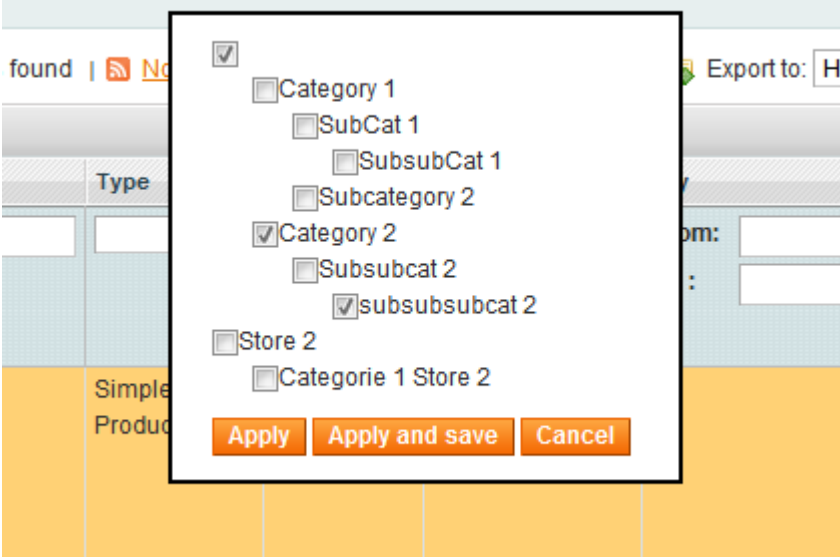

Click on apply if you don't want to save the categories immediately. That's faster if you have to edit a lot of product's categories.

If you want to save immediately, just click on Apply and Save. (by doing this, every change on the grid will be saved, not only the categories).

Once you edited everything you wanted on the grid, simply click on the Save button.

If all is correct, you will have a success message for each product save.

Otherwise you will have an error message telling you what is wrong for which product.

You can also use our mass action "Add to category" which will add all selected products to the selected category :

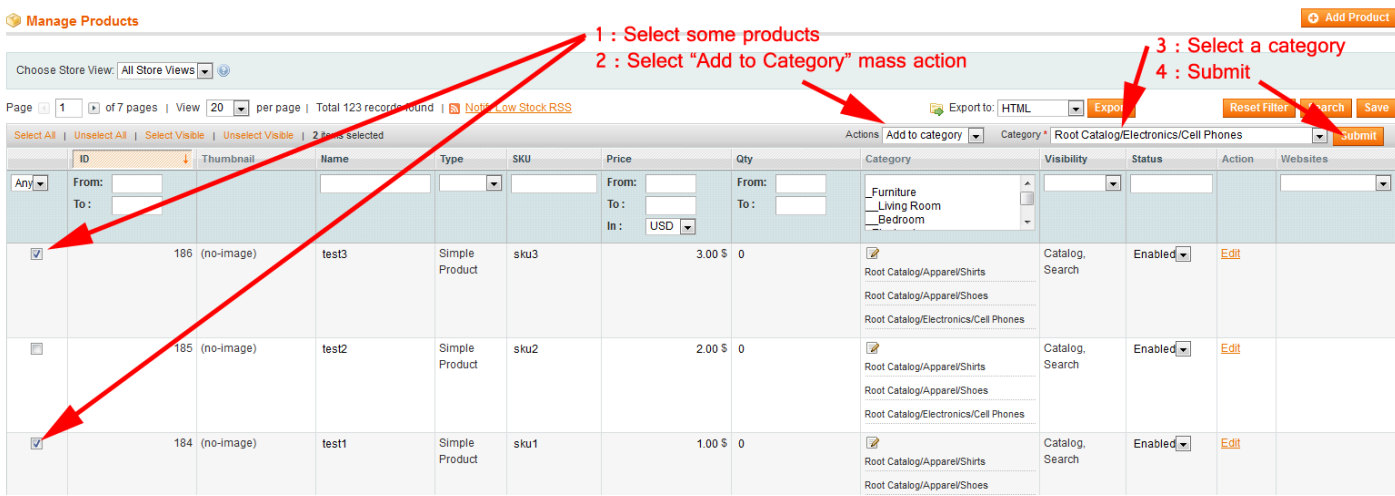

#### **Filter**

The ProductGridEnhancement extension allows you to filter the products by categories. You need to enable the category column and the category filter in the configuration. You can select one or several categories to filter the products.

Note: If you choose several categories, only the products which are on **every** category chosen will be displayed.

#### **Update Product Prices in Percentage**

The new grid allows you to edit product prices using percentage. For that, select your products and choose the massaction "Update Price (%)". You can as well select the options "Update Special Price (%)" and "Update Custom Options Prices (%)".

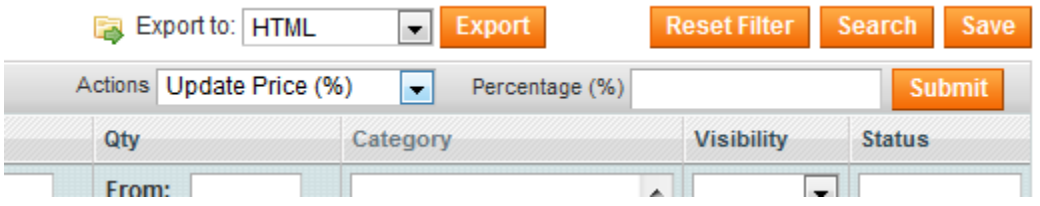

### **Export**

Last feature of the extension, the export. You can export your products in HTML format or CSV format.

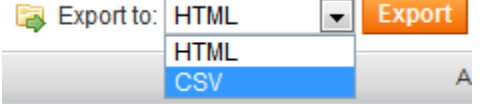

#### **Support**

If you have any problem with installing the extension, you can contact us via your account on [http://ecommerce.sunovisio.com](http://ecommerce.sunovisio.com/) using the ticket system or the chat. You can use as well our contact email address [contact@sunovisio.com.](mailto:contact@sunovisio.com)

Thanks for your trust in Sunovisio Corporation.